# **การติดตั้ง Server For Web Module**

**การติดตั้ง Internet Information Services (IIS) และ Application Development Features**

**1.** ส ำหรับ Windows 8.1 ติดตั้ง .Net Framework 4.0 หรือ 4.5 **(ถ้าเป็น Windows 2008 Server ให้ติดตั้ง เฉพาะ .Net Framework 4.0 เท่านั้น)**

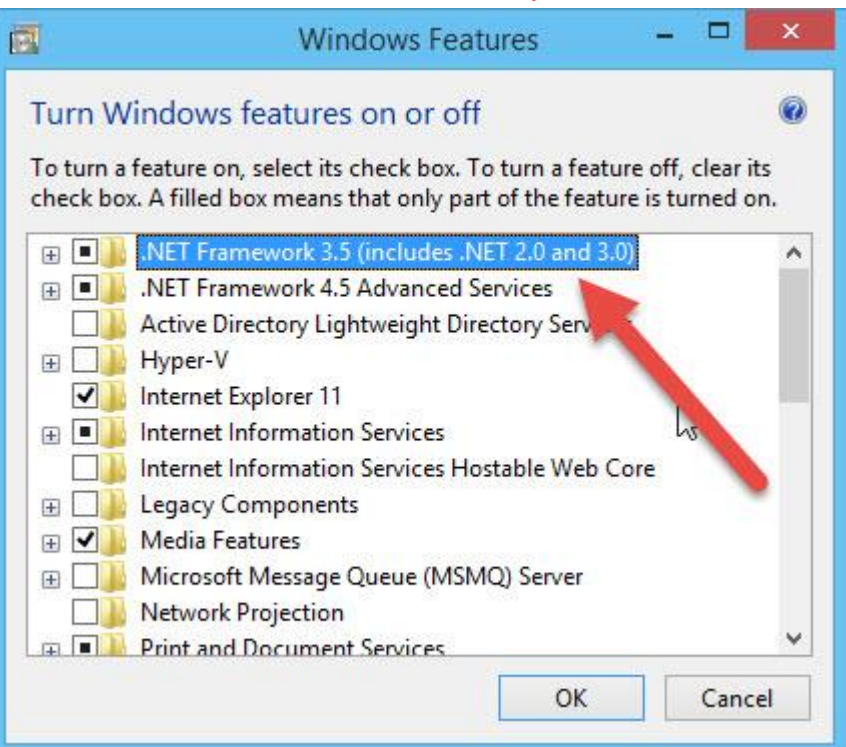

#### เลือก Internet Information Services

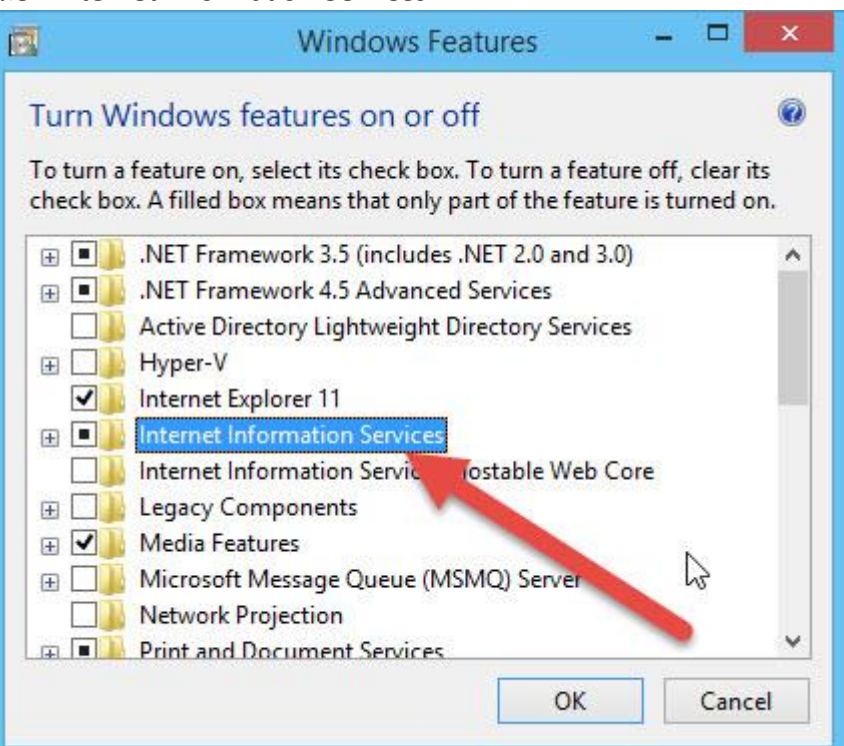

ที่ Application Development Features ให้เลือก .NET 3.5 & .NET 4.5 , ASP , ASP .NET

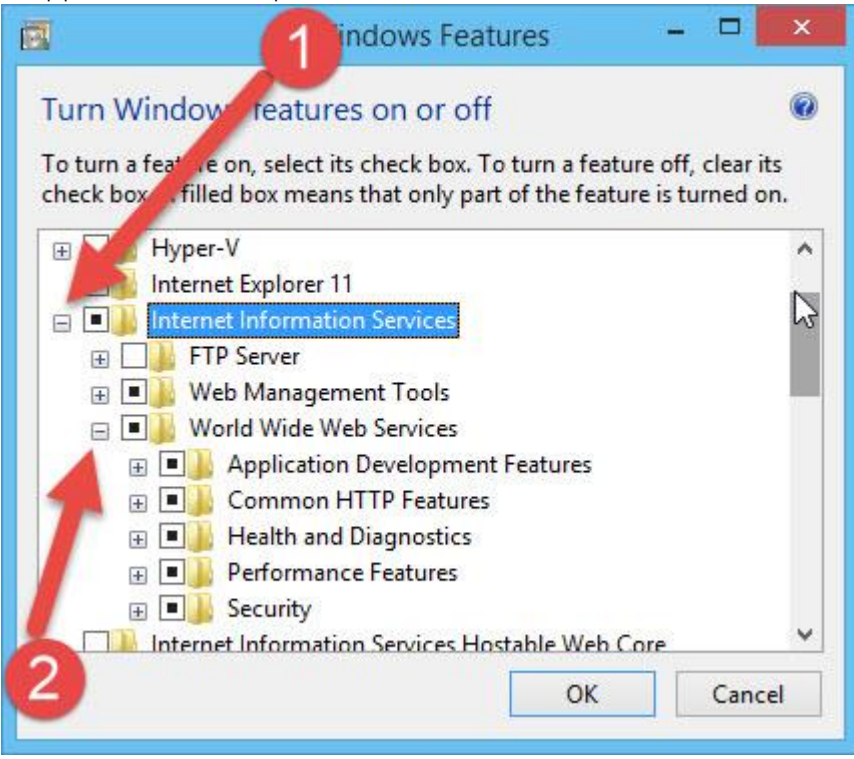

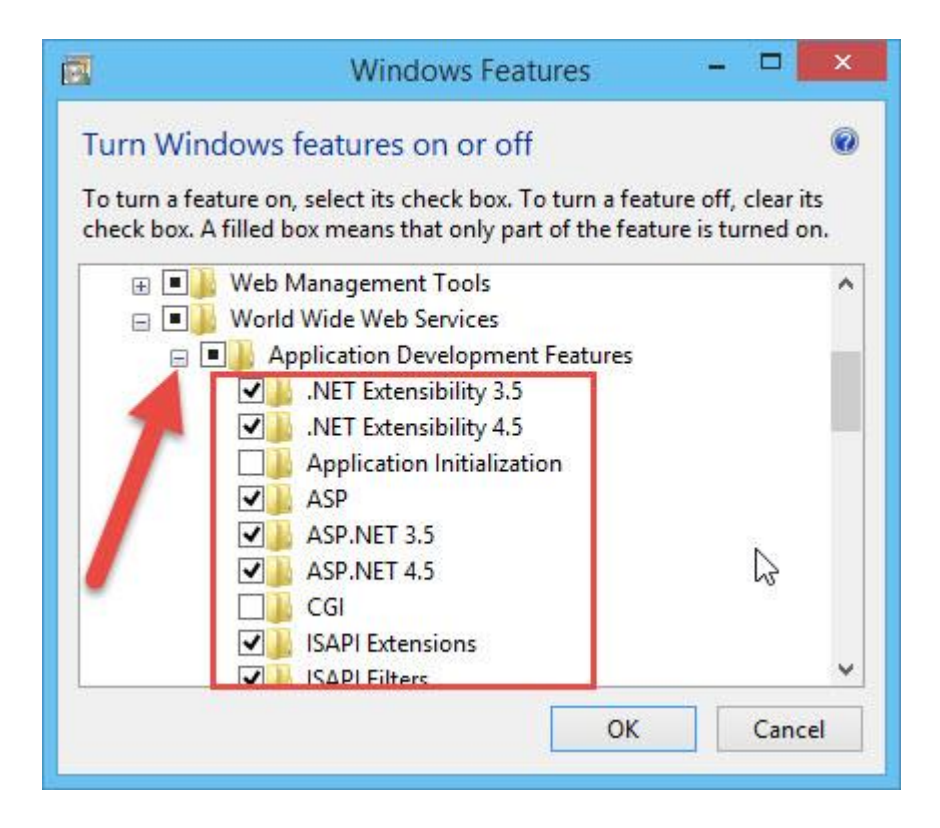

2. ส ำหรับ Windows Server 2012 เลือก Application Server เลือกติดตั้ง .Net Framework 4.0 หรือ 4.5

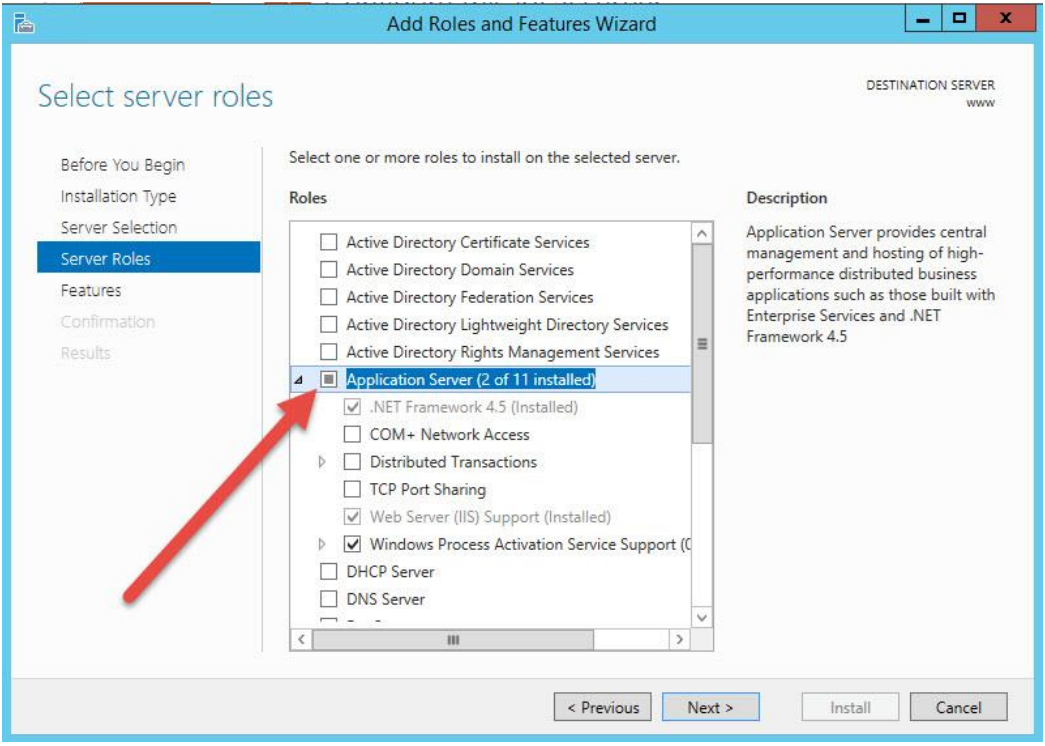

#### เลือก Web Server (IIS)

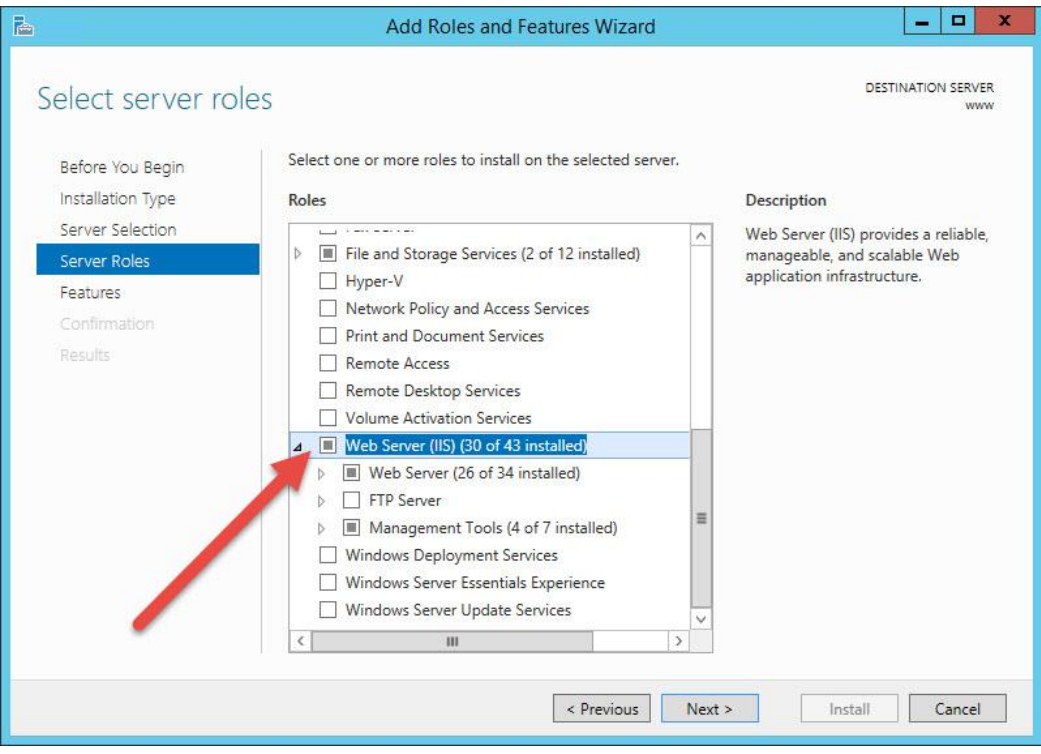

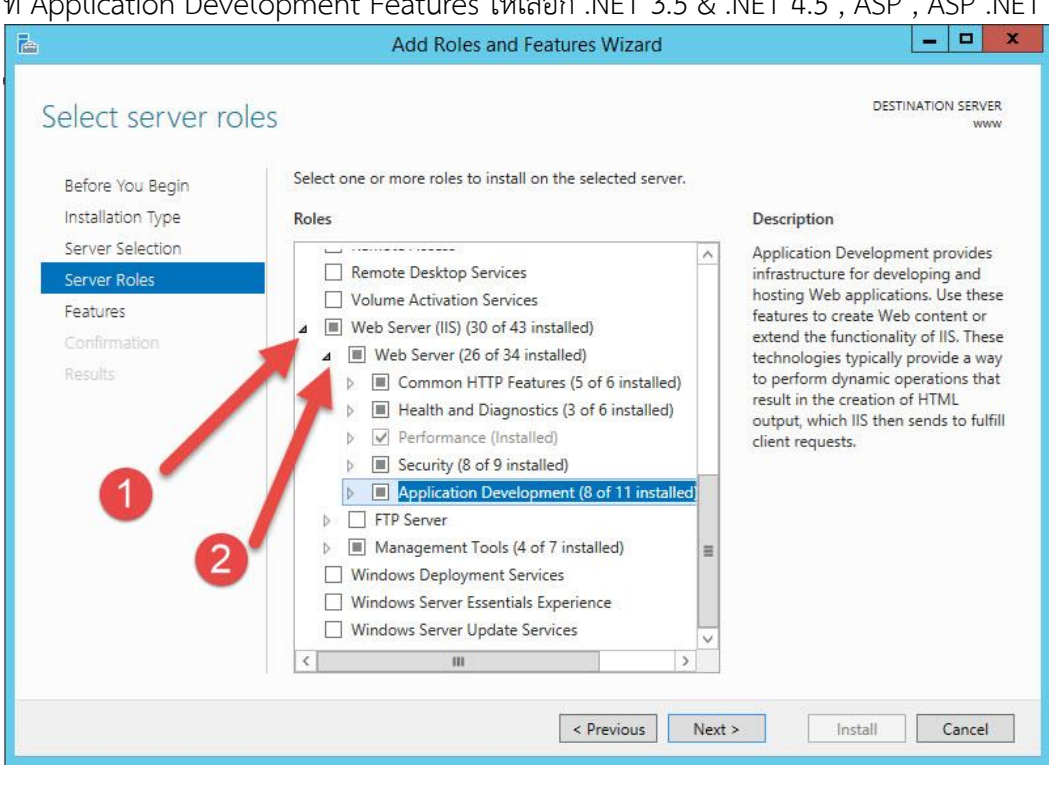

#### $\sqrt{2}$ r. Add Roles and Features Wizard **DESTINATION SERVER** Select server roles Selectione or more roles to install on the selected server. Before You Begin Installation Type Roles Description Server Selection Application Development provides  $\overline{\wedge}$ △ III Web Server (IIS) (30 of 43 installed) Server Roles infrastructure for developing and  $\blacksquare$  Web Server (26 of 34 installed) hosting Web applications. Use these Features > III Common HTTP Features (5 of 6 installed) features to create Web content or extend the functionality of IIS. These  $\triangleright$   $\blacksquare$  Health and Diagnostics (3 of 6 installed) technologies typically provide a way  $\triangleright$   $\triangleright$  Performance (Installed) Results to perform dynamic operations that Security (8 of 9 installed)  $\overline{b}$ result in the creation of HTML output, which IIS then sends to fulfill Application Development (8 of 11 installe  $\overline{A}$ client requests. V .NET Extensibility 3.5 (Installed)  $\overline{\vee}$  .NET Extensibility 4.5 (Installed) Application Initialization (Installed)  $\sqrt{ }$  ASP (Installed) ASP.NET 3.5 (Installed)  $\sqrt{ }$  ASP.NET 4.5 (Installed)  $\Box$  CGI

Previous Next >

Install

Cancel

## ที่ Application Development Features ให้เลือก .NET 3.5 & .NET 4.5 , ASP , ASP .NET

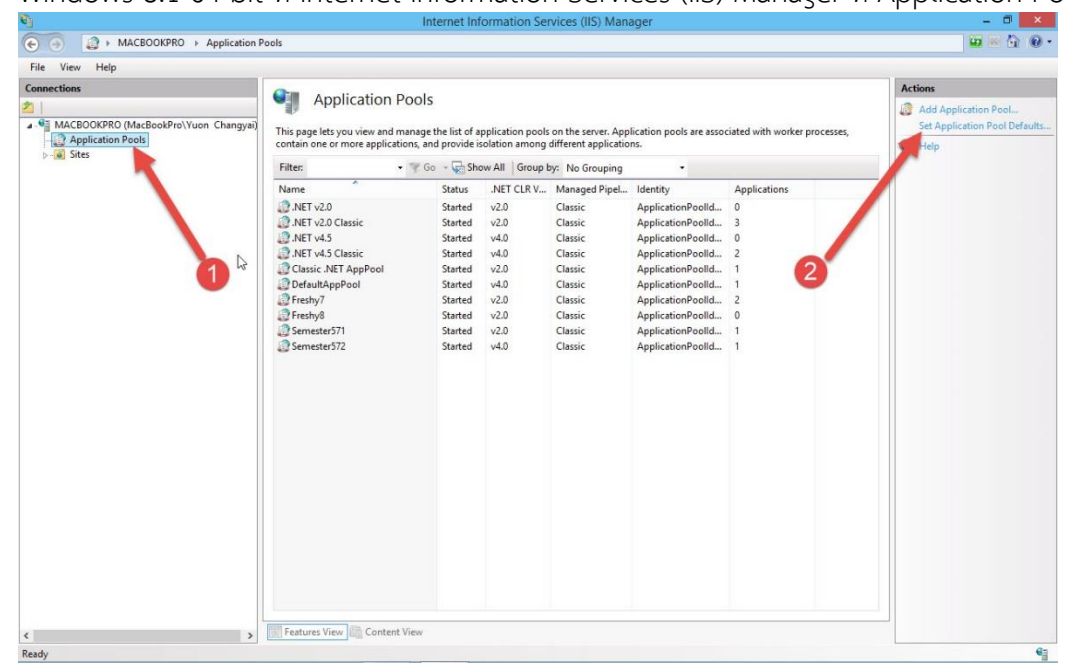

3. Windows 8.1 64 bit ที่ Internet Information Services (IIS) Manager ที่ Application Pools

เลือก Enable 32-Bit Applications เป็น True และเลือก Managed Pipeline Mode เป็น Classic

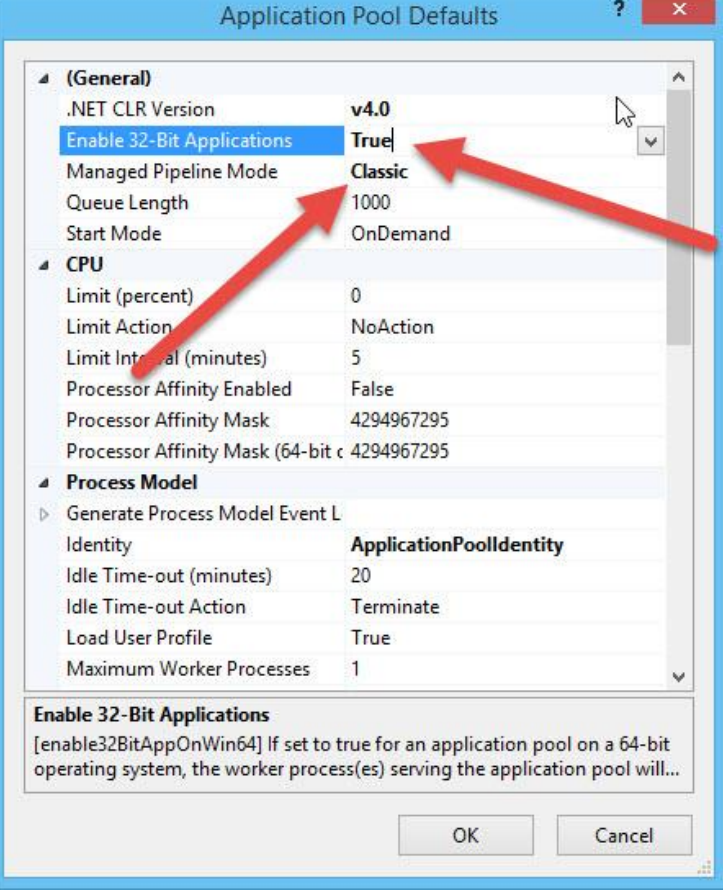

4. Windows Server 2012 64 bit ที่ Internet Information Services (IIS) Manager ที่ Application Pools

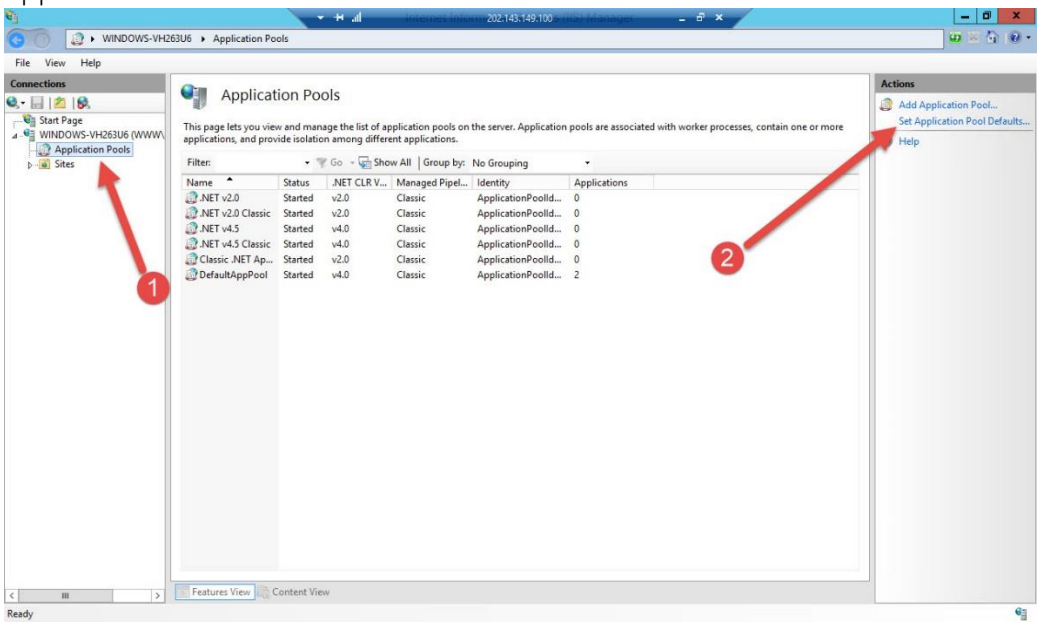

เลือก Enable 32-Bit Applications เป็น True และเลือก Managed Pipeline Mode เป็น Classic

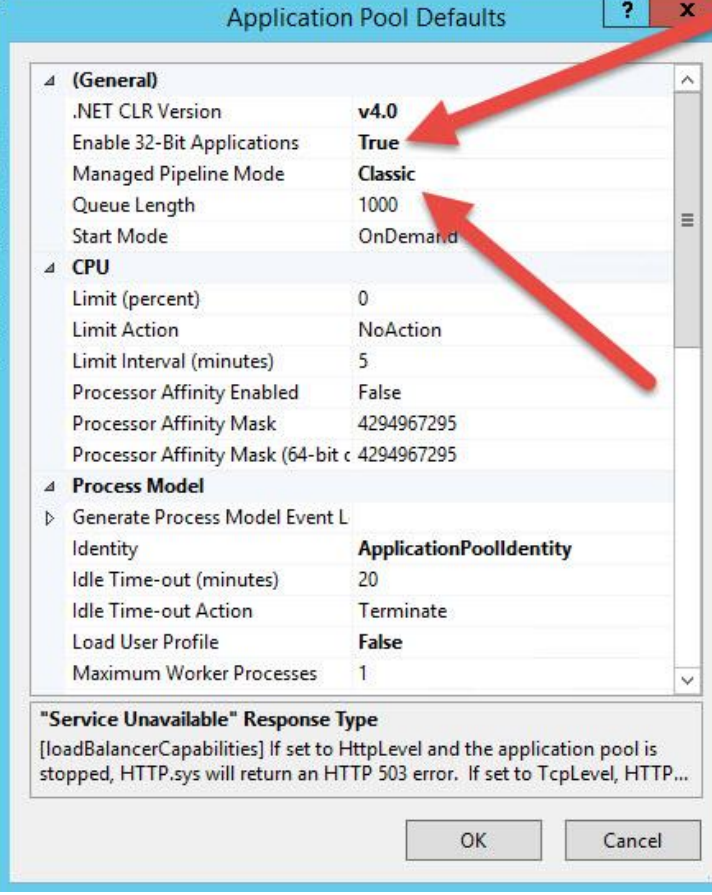

5. ที่ Server ติดตั้ง Access Database Engine **(แนะน า AccessRuntime\_x86\_en-us)**

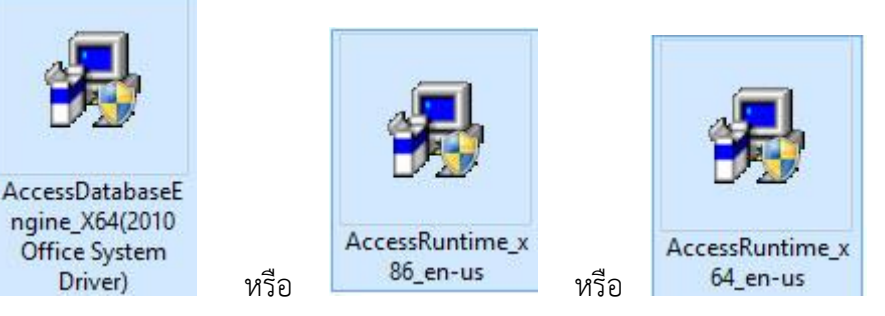

6. ที่ Server ติดตั้ง **1]CRforVS\_redist\_install\_64bit\_13\_0**

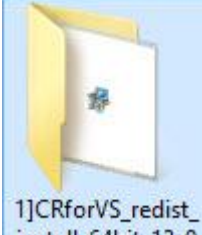

install\_64bit\_13\_0 สำหรับ Server 64 bit

ติดตั้ง **2]CRforVS\_redist\_install\_32bit\_13\_0**

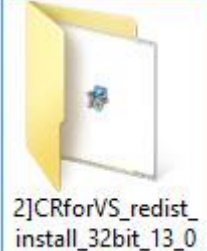

ส ำหรับ Server 32 bit

**ข้อแนะนำ** สำหรับตัวติดตั้ง **3]CRforVS\_clickonce\_13\_0[Support Pack 0] 4]CRforVS\_clickonce\_13\_0\_10[Support Pack 10]** ถ้ำทดสอบ Server แล้วสำมำรถท ำงำนได้ให้ข้ำมขั้นตอนติดตั้ง รำยกำร 3 กับ 4 **แต่ถ้าทดสอบ Server แล้วไม่ผ่านให้ติดตั้งทั้ง 4 ตัว ทั้ง 32 และ 64 bit**

7. ตรวจสอบที่ Server เพิ่มฟอนต์ไทยสำรบัญ และได้ติดตั้งโปรแกรมอ่ำนไฟล์ประเภท pdf หรือยัง

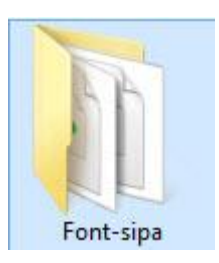

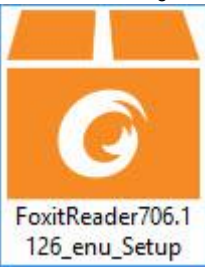

## **สร้างโฟลเดอร์ TempImageFiles**

8. ที่ Server สร้างโฟลเดอร์ TempImageFiles ไว้ที่ C:\

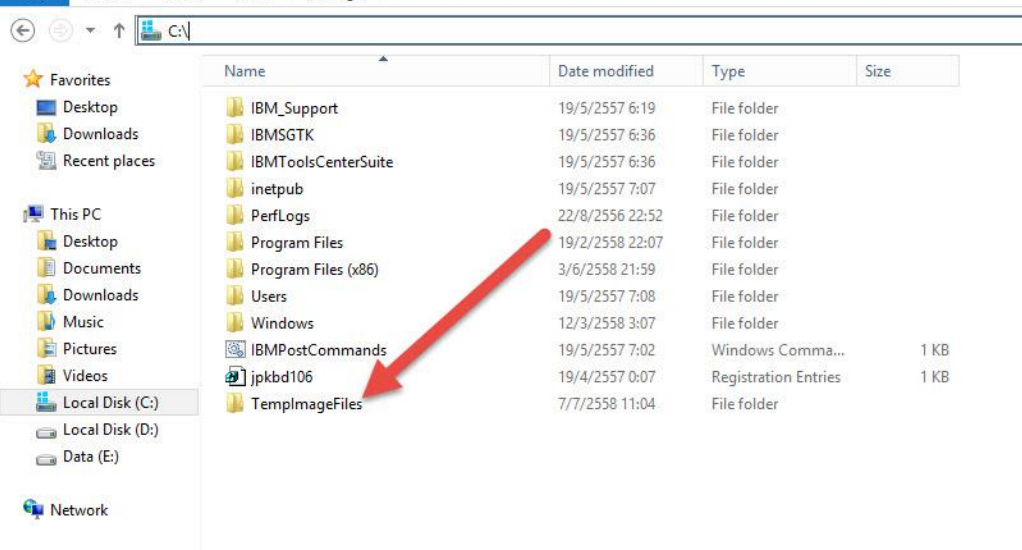

9. กำหนด Permission ให้ IIS\_IUSRS และ Users มีสิทธิ์เป็น Full Control ที่โฟลเดอร์ TempImageFiles คลิก Mouse ขวำที่โฟลเดอร์ TempImageFiles แล้วเลือก Properties

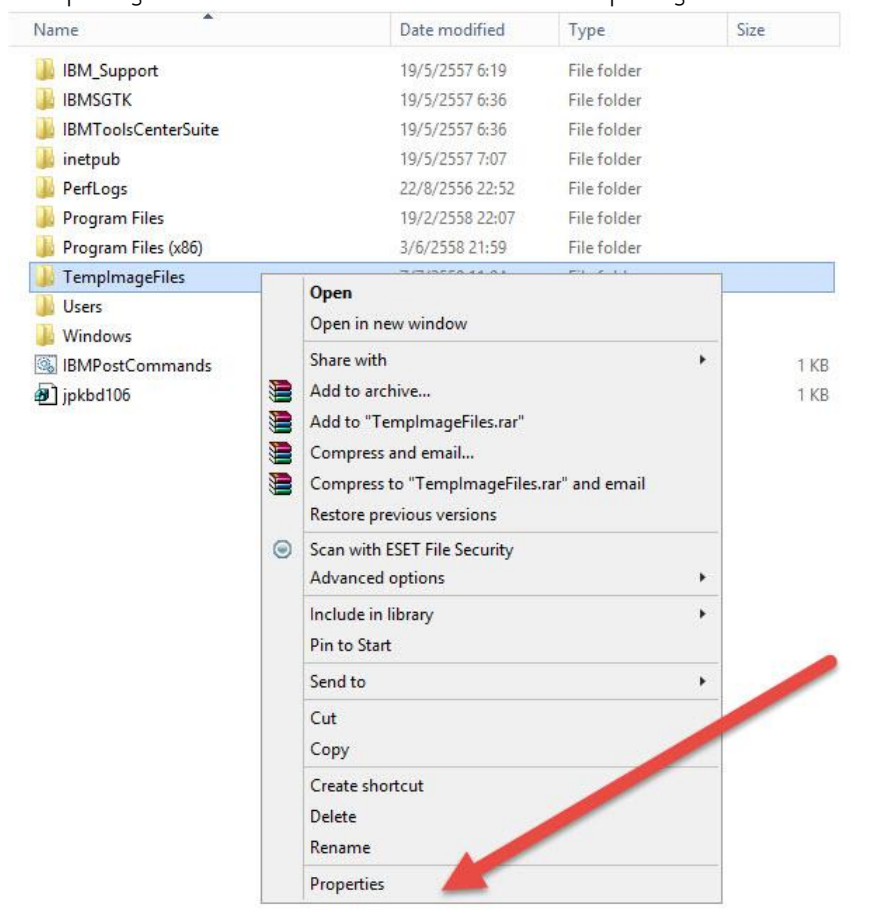

10. ที่หน้ำต่ำง TempImageFiles Properties ตรง Attributes ให้คลิกออก แล้วเลือก Apply

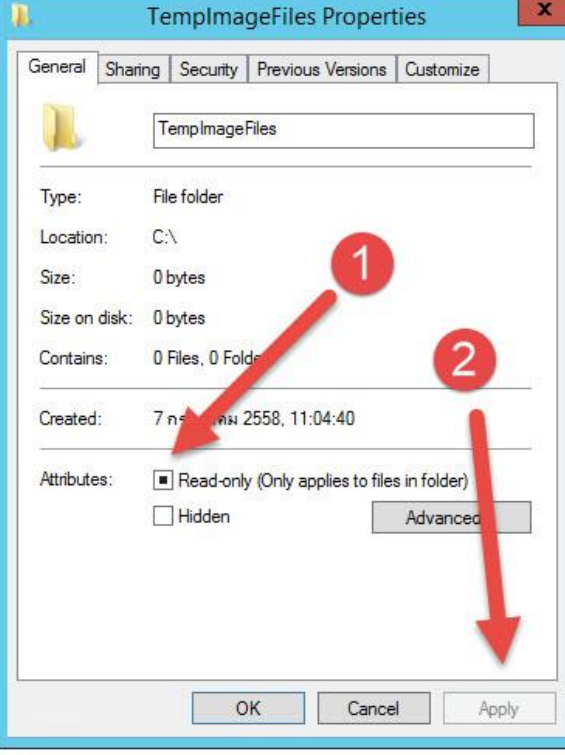

## 11. เลือกไปที่ Tab Security

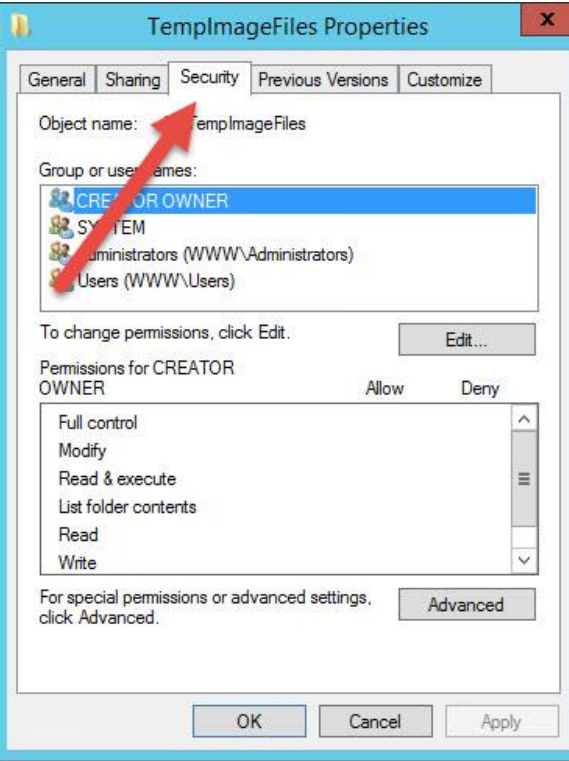

12. ที่ Group or user names ให้เลือก Users แล้วเลือก Edit…

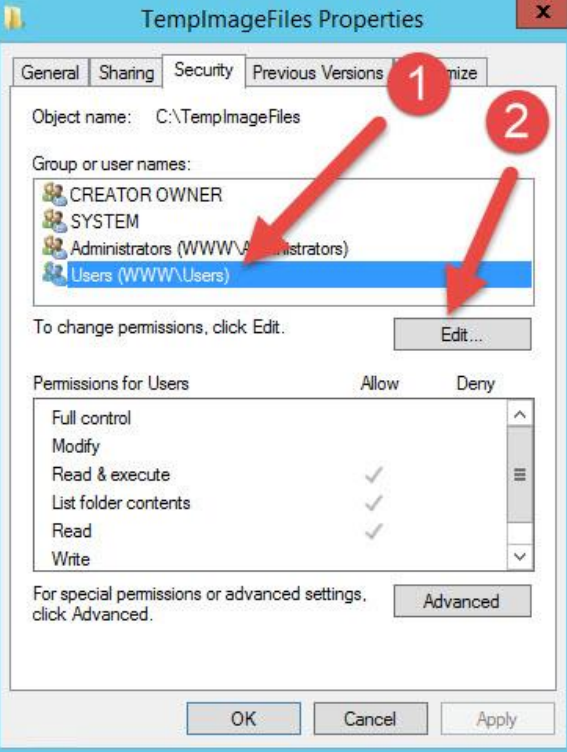

13. ที่ Permissions For Users เลือกเป็น Full control

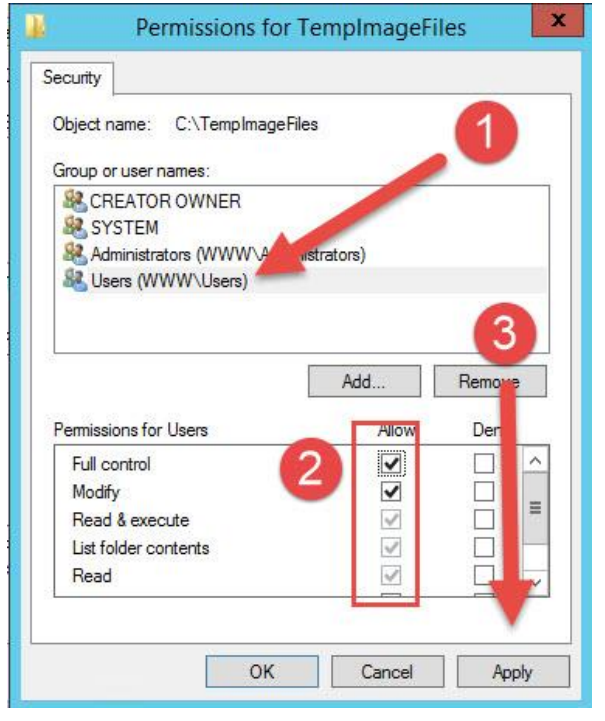

14. Add IIS\_IUSRS เข้ำมำให้เลือกที่ Add…

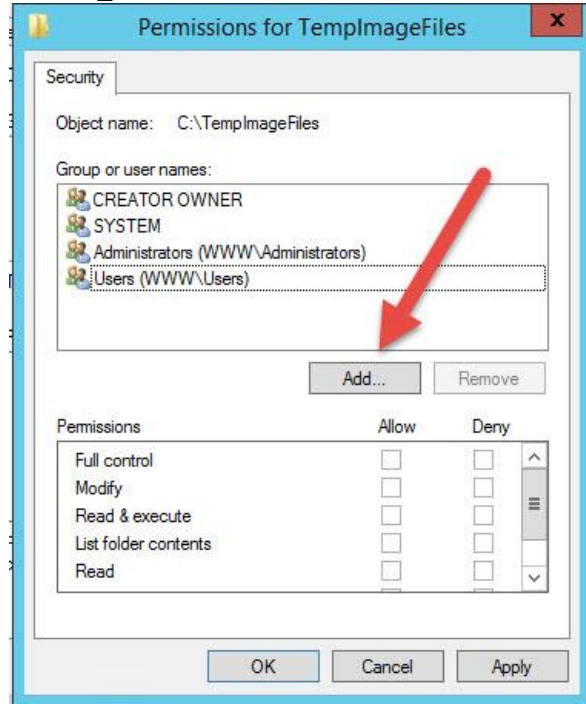

#### เลือก Advanced…

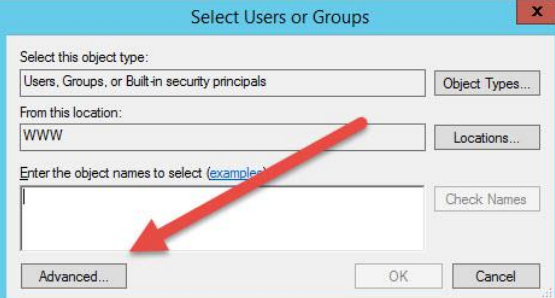

เลือก Find Now

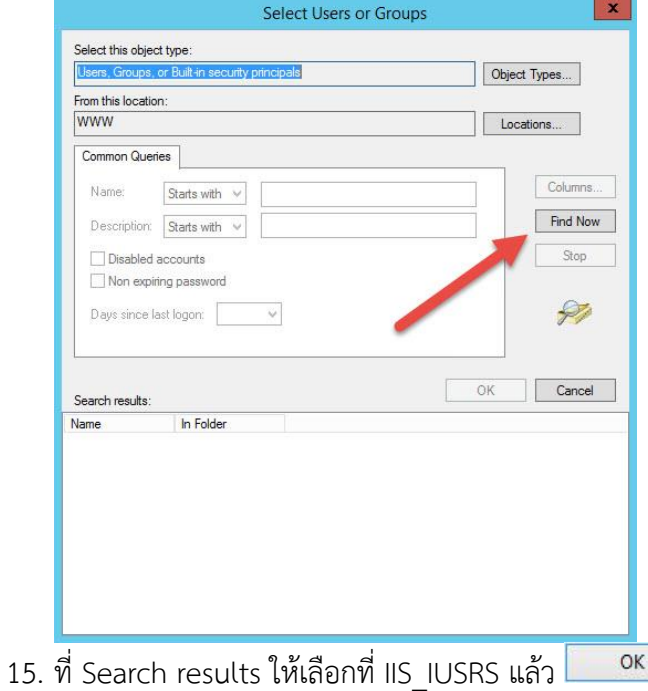

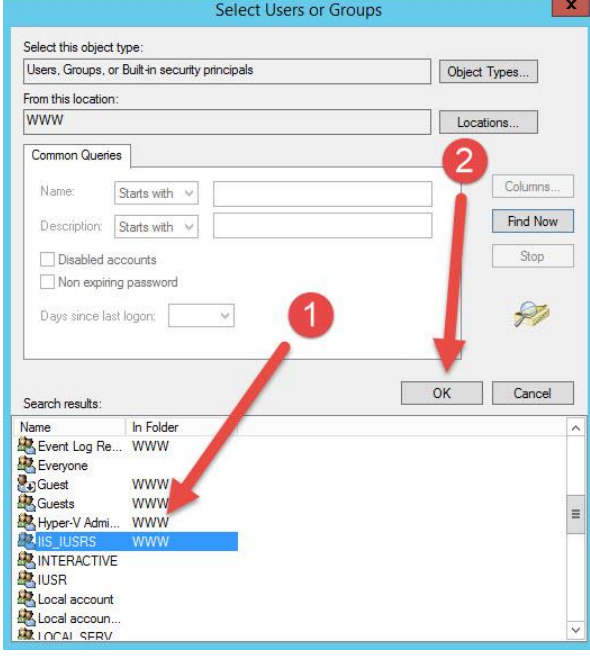

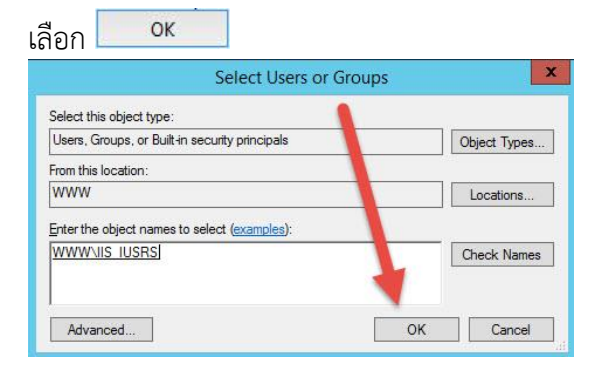

ที่ Group or user names ให้เลือก IIS\_IUSRS

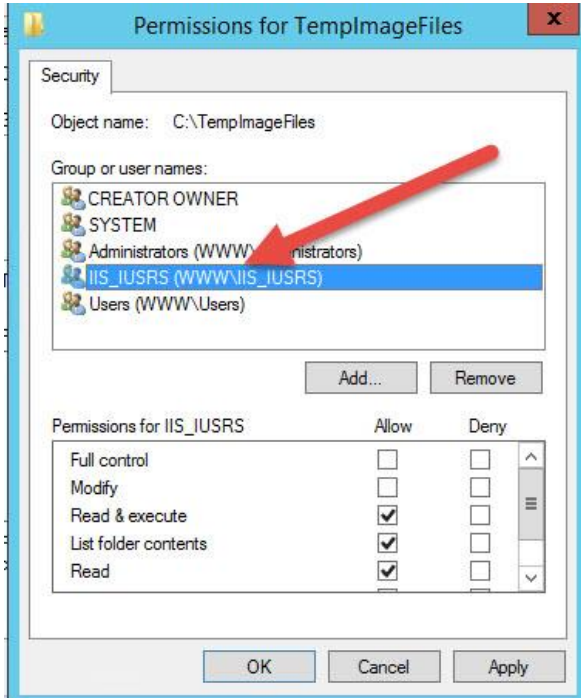

16. เมื่อเลือก IIS\_IUSRS ที่ Permissions of IIS\_IUSRS ให้เลือกเป็น Full control แล้วเลือก Apply

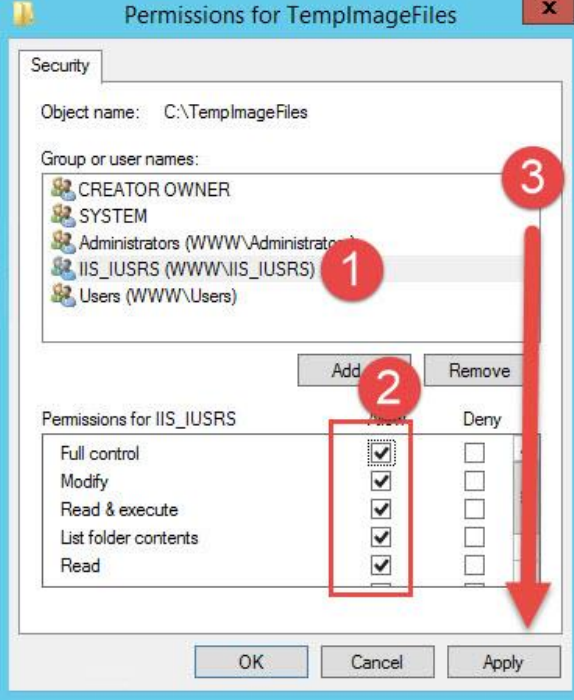

แล้วเลือก เพื่อออกจำกหน้ำต่ำง TempImageFiles Properties

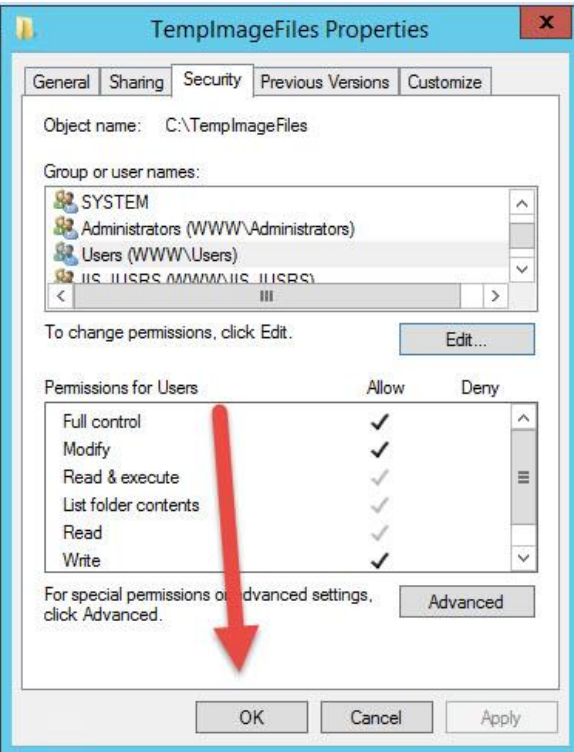

# **การสร้างฐานข้อมูลส าหรับ BookMark2551 และ Semester2551 On Web**

1. ที่โปรแกรม Secondary'56 ตรวจสอบปีกำรศึกษำ และภำคเรียนที่จะสร้ำงฐำนข้อมูล แล้วเลือกไปที่ วัดผลรวม

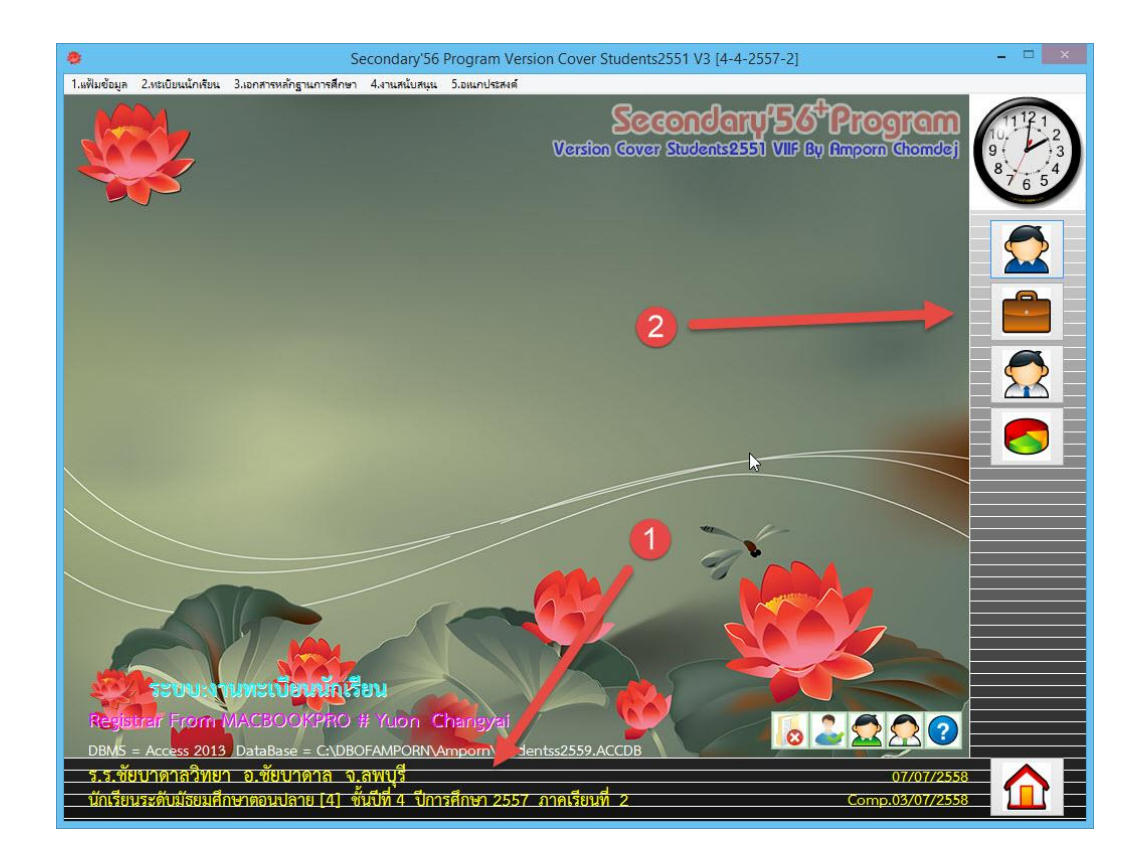

2. ที่วัดผลรวม เมนู 4.ผลการเรียนรายภาค > 5.BookMark & Semester On Web

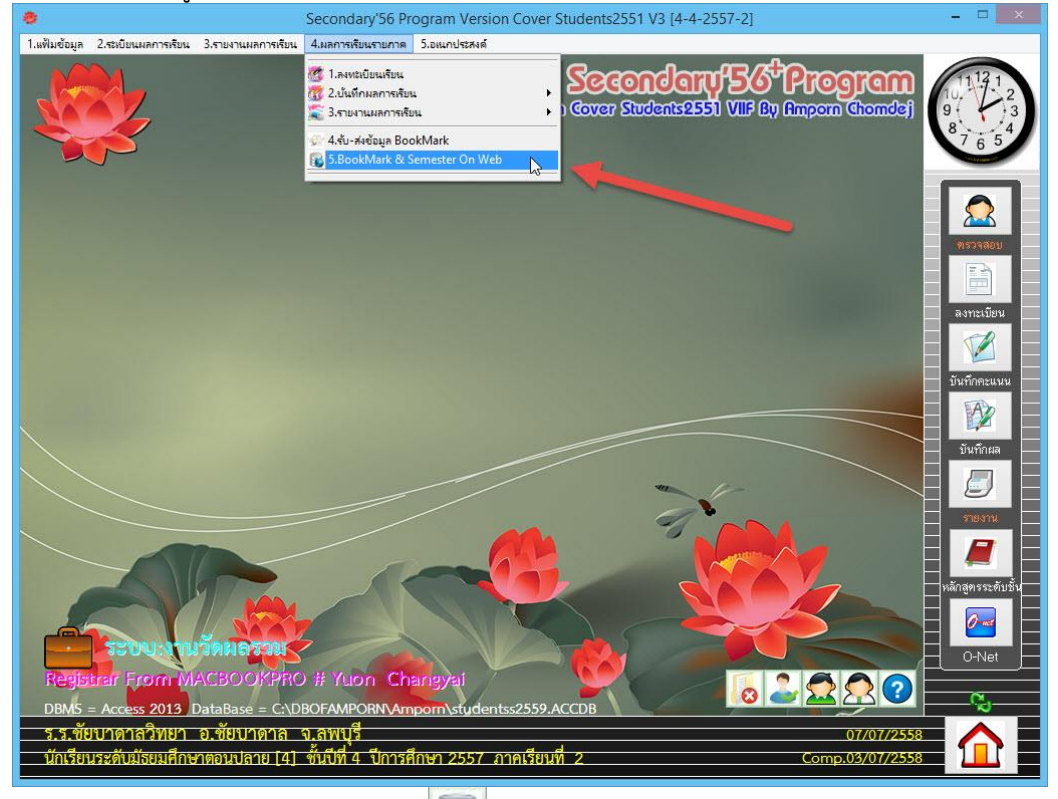

3. ต้องกำรสร้ำงฐำนข้อมูล ให้เลือกที่ปุ่ม

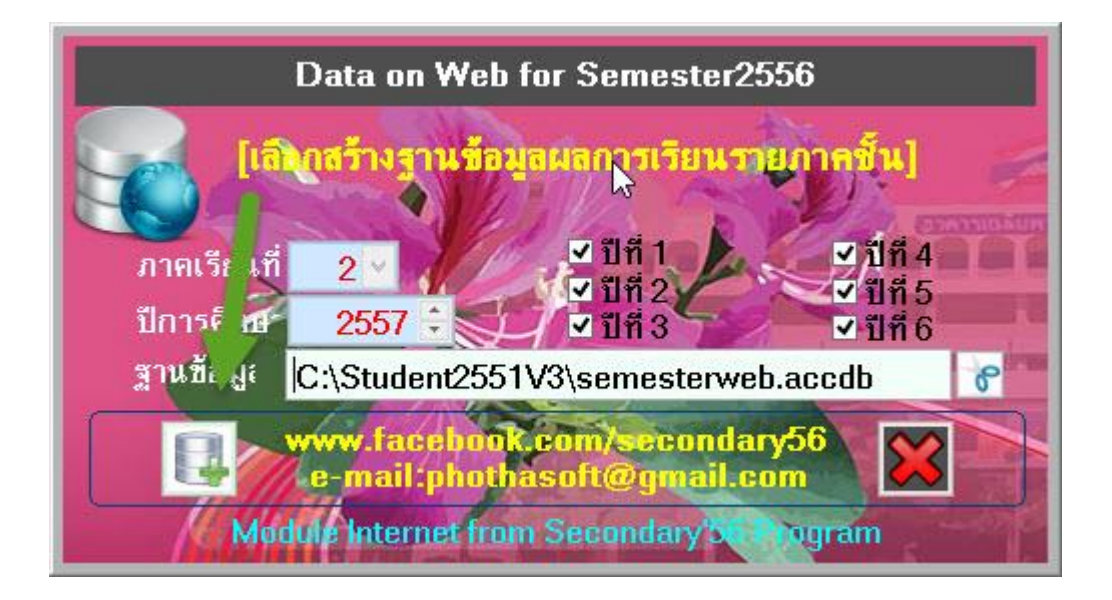

4. ไฟล์จะถูกสร้ำงไว้ที่ C:\Student2551V3

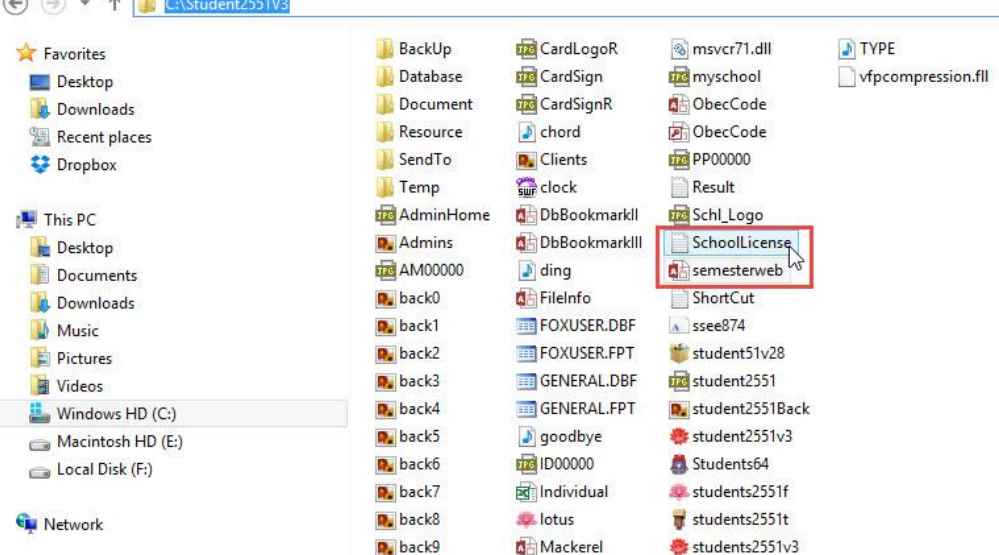

#### **หมายเหตุ**ไฟล์ที่จะต้องน ำไปวำงบนเวบไซต์

- Semesterweb.accdb
- SchoolLicense.txt

**การน า Code ไปวางบน Server และการ Convert to Application**

1. ดาวน์โหลด Code สำหรับดูผลการเรียนมา เมื่อ Extract ออกมาจะได้โฟลเดอร์ BookMark2551 และ Semester2551

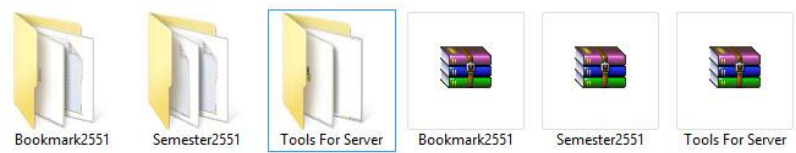

2. ที่ Server ให้นำโฟลเดอร์ BookMark2551 และ Semester2551 ที่ได้ไปวางที่ inetpub\wwwroot<br>
๏๏• ก[ตาร์ตี้

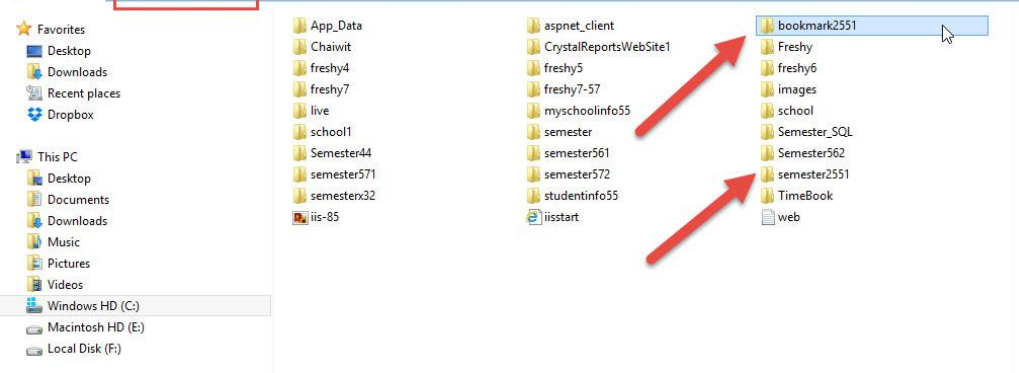

3. นำ License และไฟล์ที่จากการสร้างฐานข้อมูล มาวางที่โฟลเดอร์ BookMark2551 และ

Semester2551 (Semesterweb.accdb และ SchoolLicense.txt)

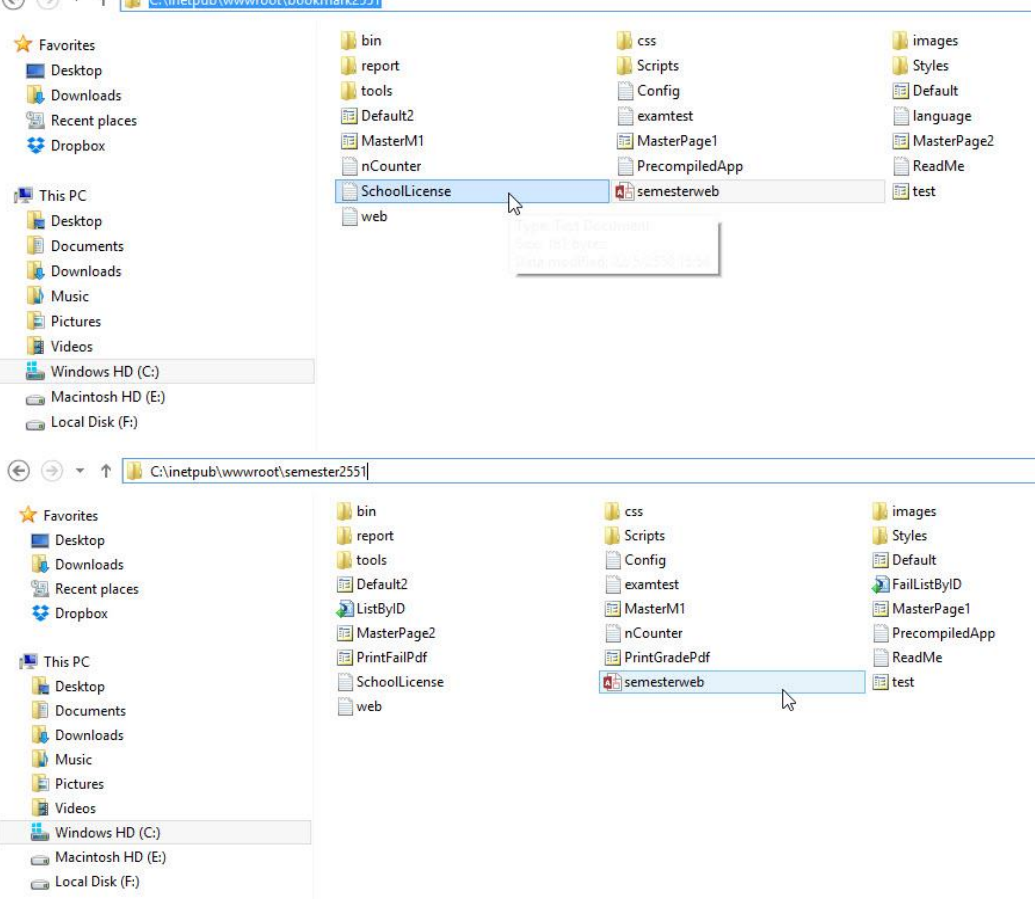

4. ที่ Internet Information Services (IIS) Manager เลือกโฟลเดอร์ BokkMark2551 ให้ตรวจสอบ Permissions

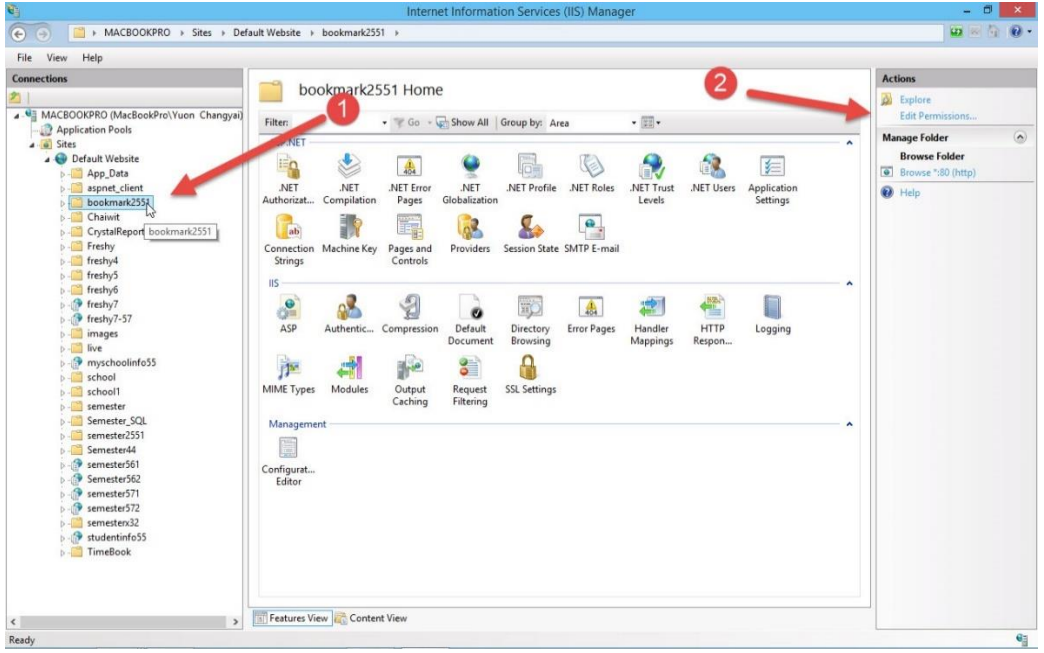

ต้องมี Users และให้ Add IIS\_IUSRS และกำหนดสิทธิ์ให้เป็น Full Control

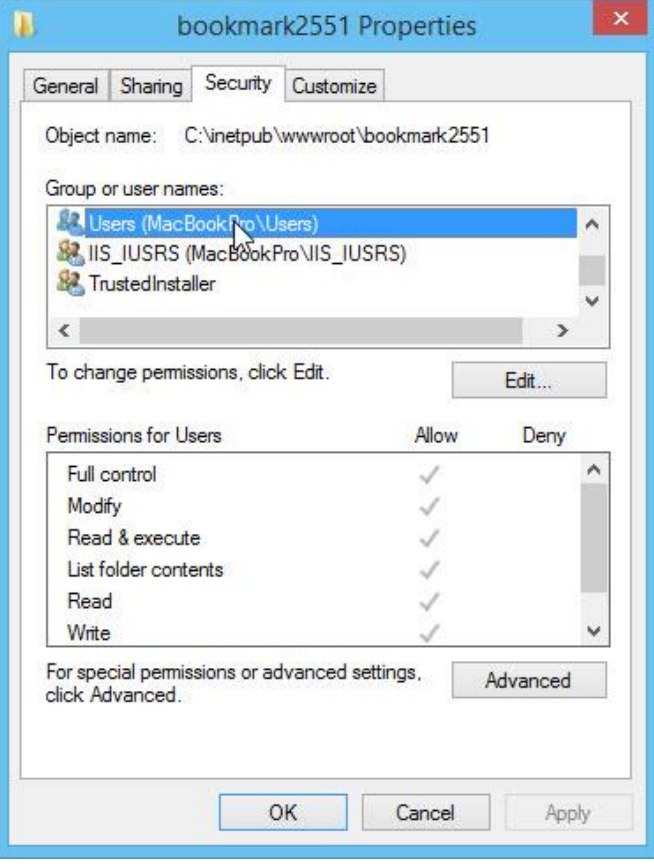

5. ที่ Internet Information Services (IIS) Manager เลือกโฟลเดอร์ BookMark2551 คลิก Mouse ขวำ แล้วเลือก Convert to Application

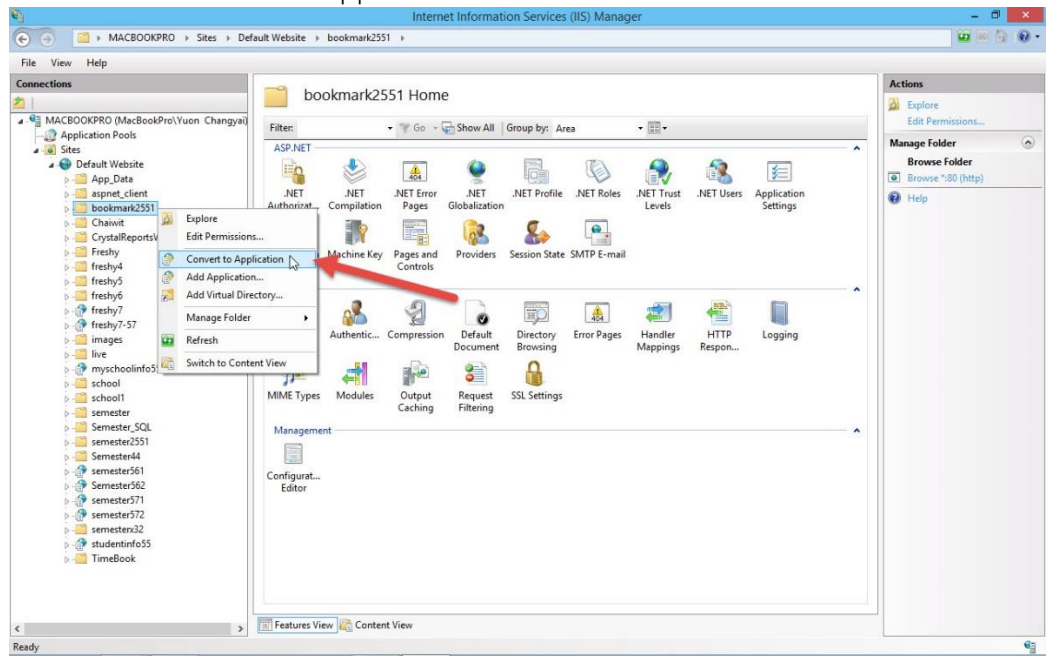

จะปรำกฏหน้ำต่ำง Add Application ให้เลือก Select…

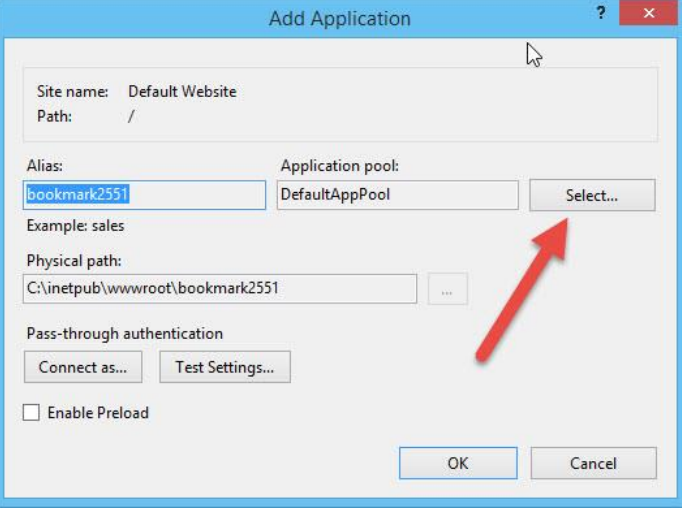

ที่ Application pool ให้เลือก .NET v4.0 หรือ .NET v4.5

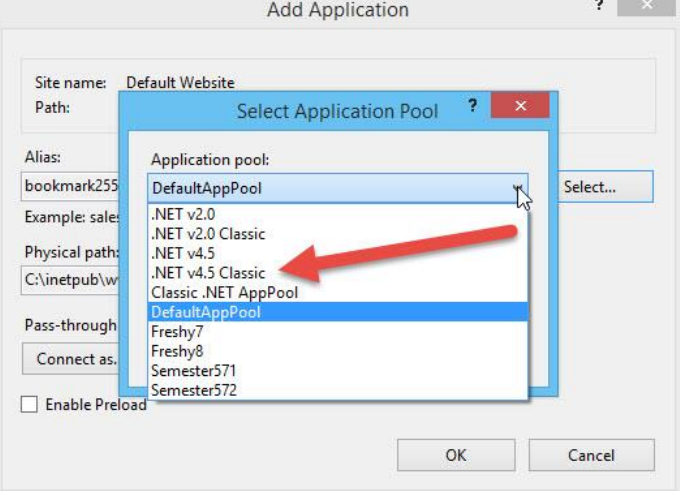

6. เมื่อเรียบร้อยแล้วให้เลือก OK

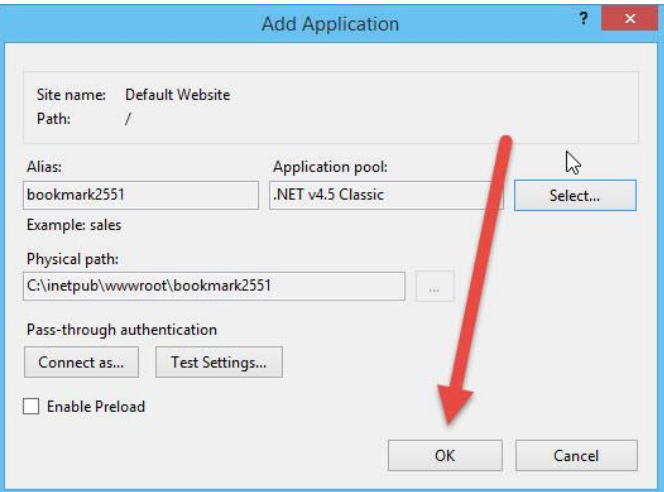

### ทดสอบเวบให้เลือก Browse

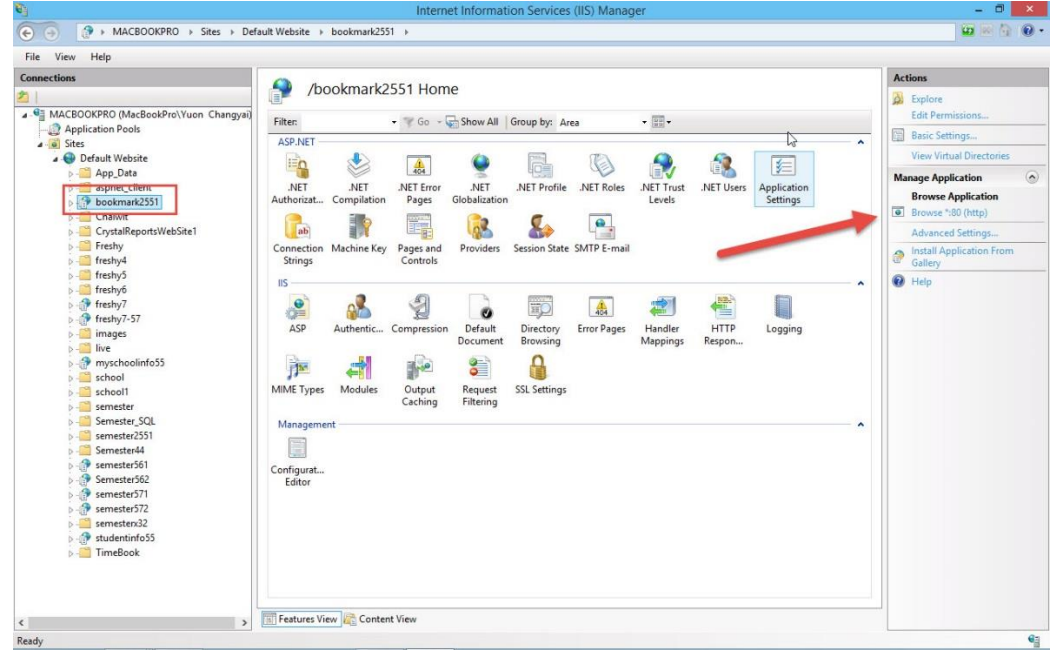

7. จะเข้ำหน้ำต่ำงเวบไซต์ หรือทดสอบเรียนเข้ำตำม URL ของโรงเรียน

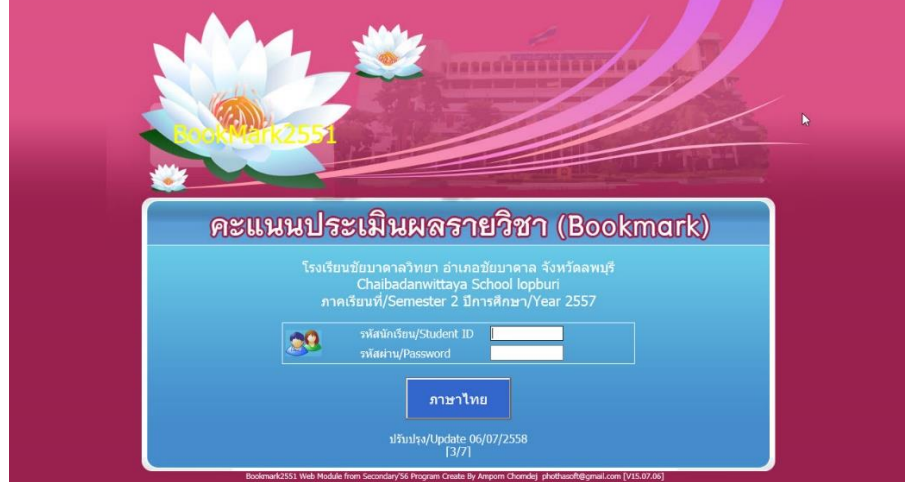

หมายเหตุ สำหรับโฟลเดอร์ Semester2551 ให้ทำแบบเดียวกัน

# **ถ้ามีปัญหาหรือข้อสงสัยการใช้งาน Module Web หรือ Server ติดต่อได้ที่**

นำยพิธพงศ์ ยิ้มเปรม (ครูหนึ่ง) Tel : 0968428155 e-mail : pitapongsoft@gmail.com Line ID : pitapong.yim

นำยยวน ช้ำงใหญ่ (ครูยวน) Tel : 0929352954 e-mail : changyaisoft@gmail.com Line ID : changyaisoft